# Gebruikershandleiding

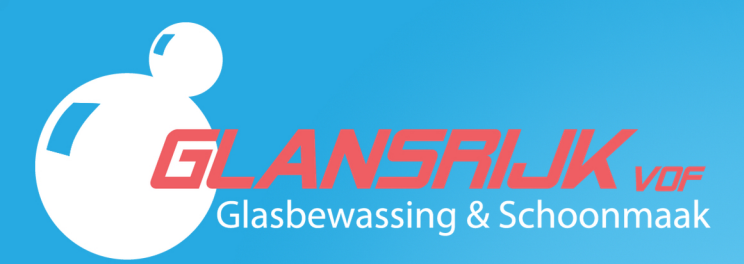

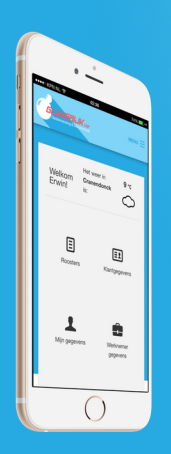

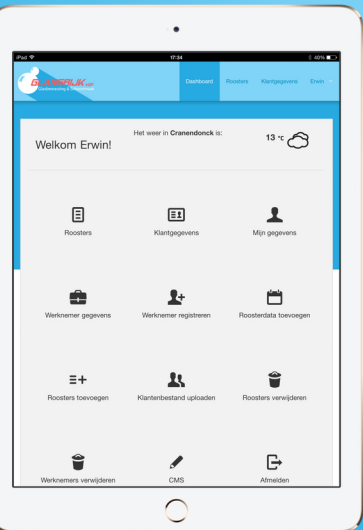

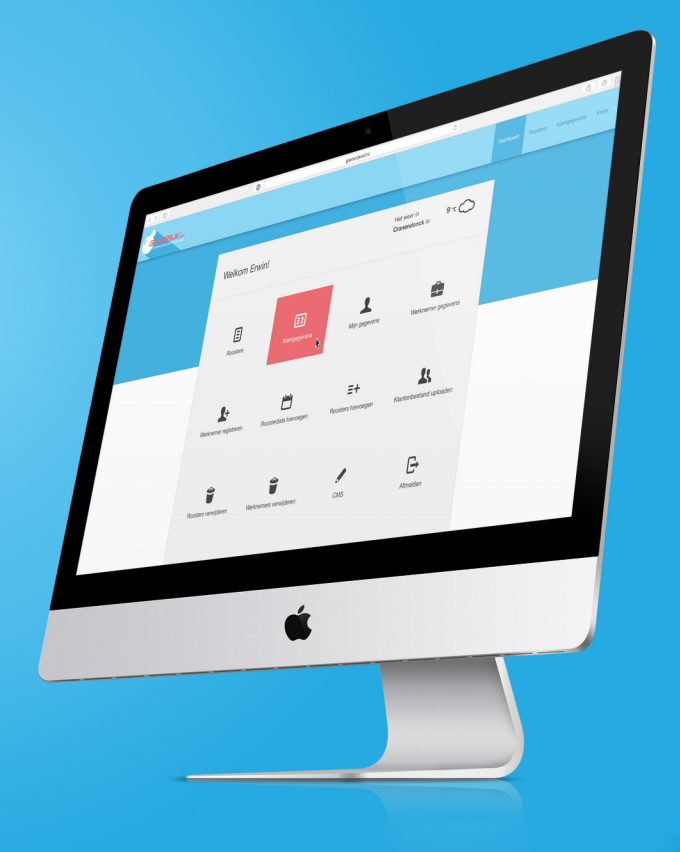

# Inhoudsopgave

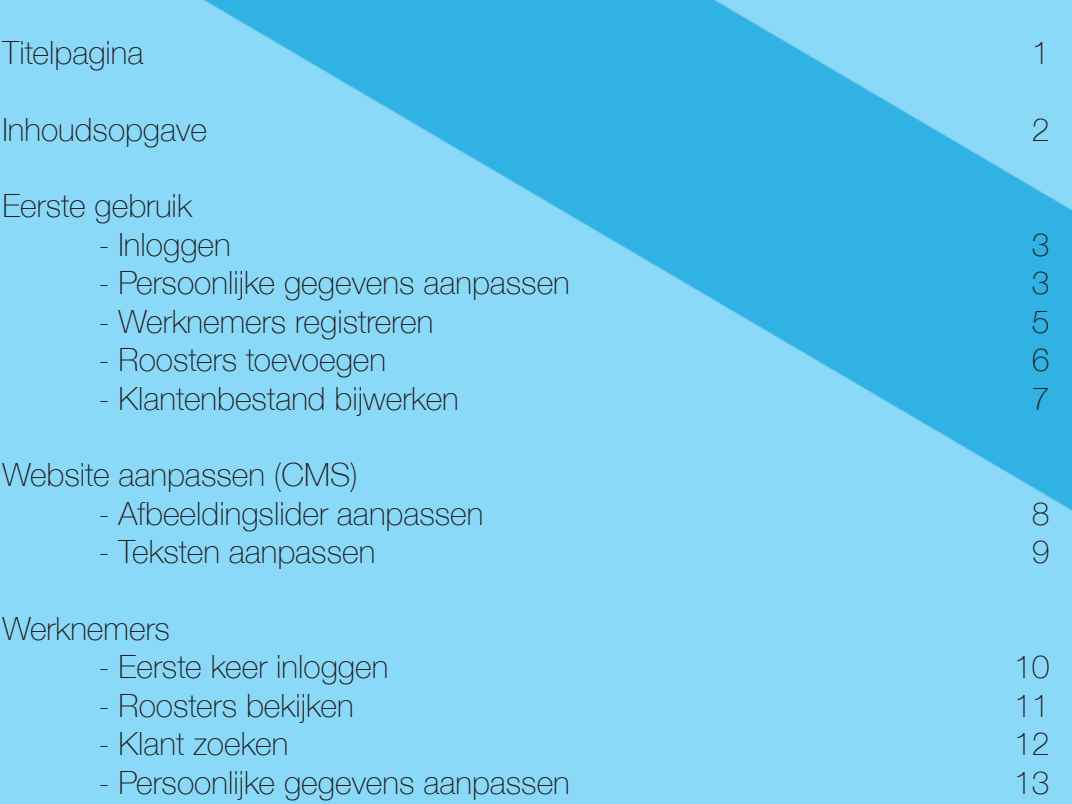

#### Inloggen

Wanneer de website voor het eerst gebruikt word is er een standaard account met alle rechten. Dit account kan werknemers registreren, roosters uploaden, het klantenbestand bijwerken en content op de website aanpassen.

De gegevens voor dit account zijn: Email: admin@admin.nl Wachtwoord: admin

U kunt inloggen door naar het volgende adres te gaan in uw browser: http://www.glansrijkvof.nl/admin

#### Persoonlijke gegevens aanpassen

Als er voor de eerste keer succesvol is ingelogd, is het verstandig om het wachtwoord van dit master-account aan te passen vanwege de veiligheid.

Alle gegevens van dit account zijn aan te passen door naar "Mijn gegevens" te navigeren binnen het dashboard.

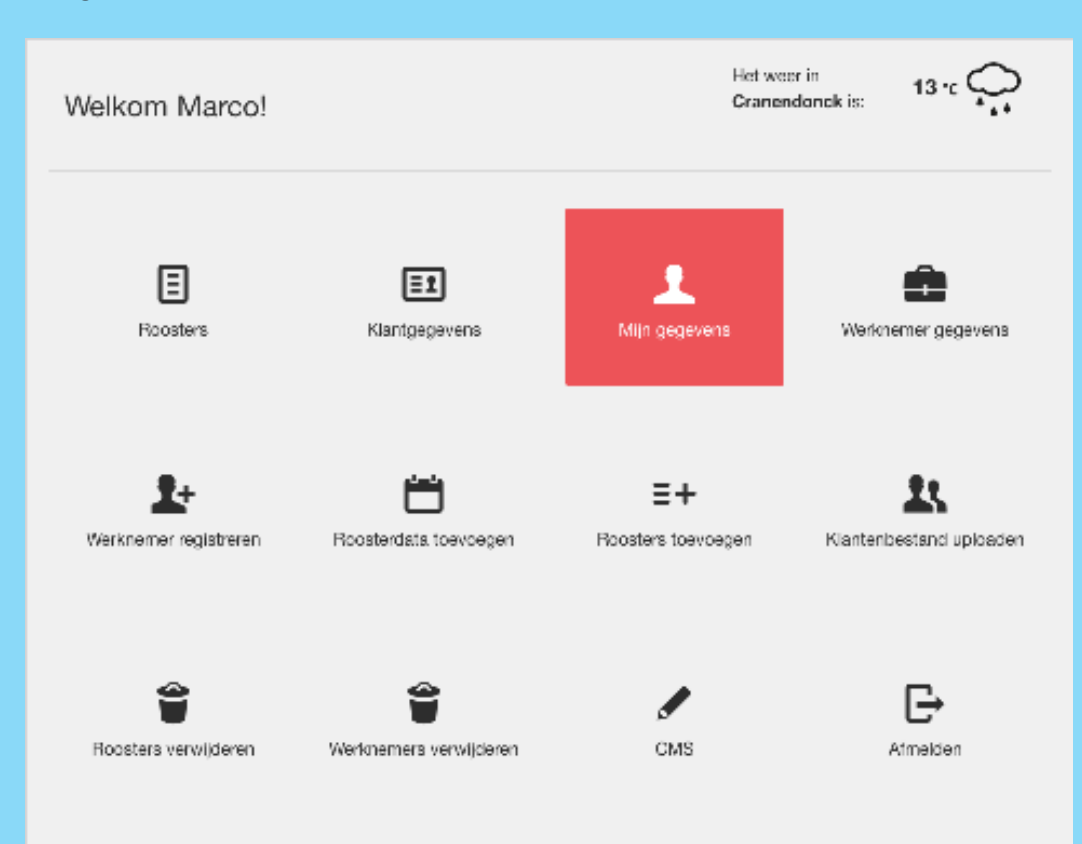

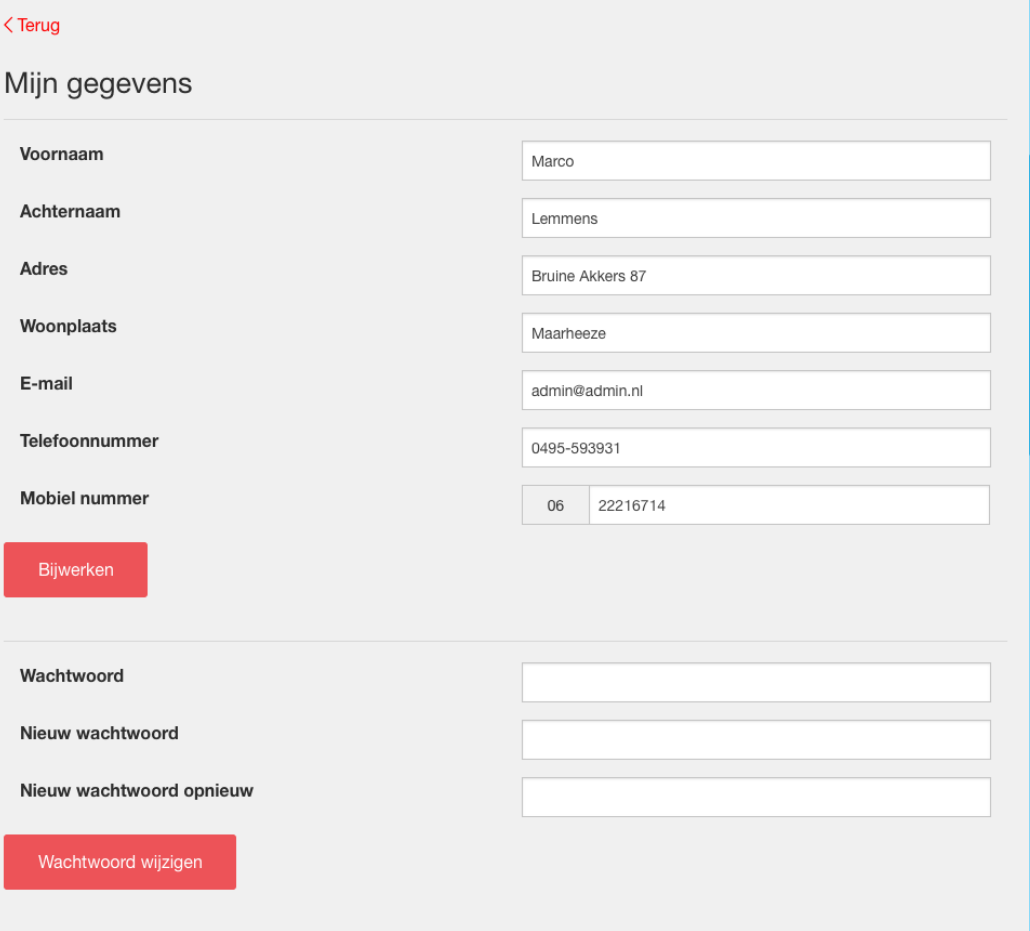

Op deze pagina is het gemakkelijk om alle gegevens aan te passen, waaronder het wachtwoord.

### Werknemers registreren

Als u wilt beginnen met het toevoegen van eindgebruikers kunt u navigeren naar "Werknemer registreren" binnen het dashboard.

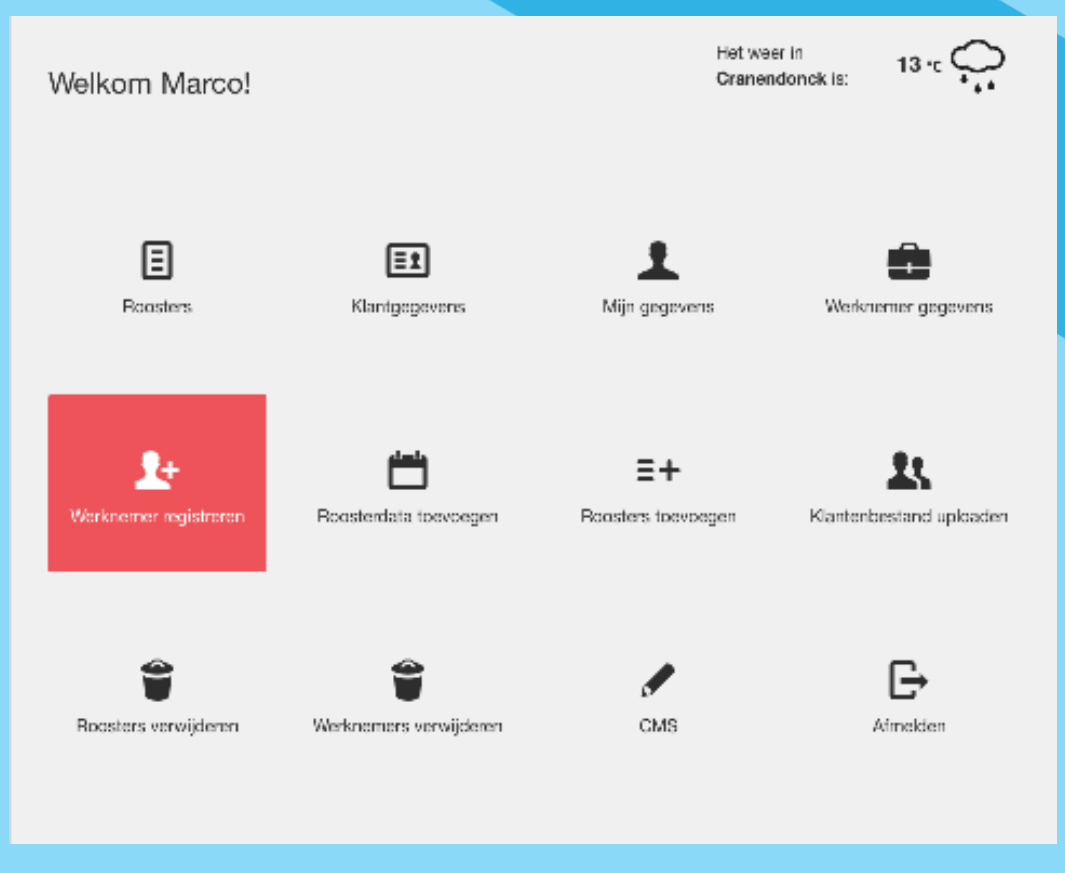

Hier kunt u gemakkelijk een account aanmaken. Waarbij onderscheid gemaakt word tussen 2 verschillende typen:

- Werknemer
- Administrator

#### Beide typen hebben verschillende rechten.

Alleen werknemers:

- Roosters bekijken
- Klantgegevens bekijken
- Persoonlijke gegevens bekijken en aanpassen

Administrators hebben de volgende extra functies:

- Gegevens van alle werknemers bekijken
- Werknemer- of administratoraccounts toevoegen
- Roosterdata toevoegen
- Roosters toevoegen
- Klantenbestand updaten
- Roosters verwijderen
- Werknemers verwijderen
- Content op de front-end aanpassen

#### Roosters toevoegen

Wanneer je een rooster toe wilt voegen dient er eerst minimaal 1 datum te zijn aangemaakt. Dit betreft de datum van het rooster.

U kunt gemakkelijk een datum aanmaken door u zich te navigeren naar "Rooster-data toevoegen".

Hierna kunt u het aangepaste roosterbestand uploaden via de knop "Roosters toevoegen" binnen het dashboard.

### Klantenbestand bijwerken

Standaard is het klantenbestand op de website leeg. Om hier verandering in te brengen kunt u het volledige klantenbestand uploaden door op te knop "Klantenbestand uploaden" te klikken binnen het dashboard.

Wanneer u het klantenbestand wilt bijwerken, dan worden alle bestaande gegevens verwijderd, en vervangen door het nieuwe bestand dat de gebruiker upload. Houd er dus rekening mee dat u ten alle tijden een volledig klantenbestand moet uploaden om te voorkomen dat er data mist.

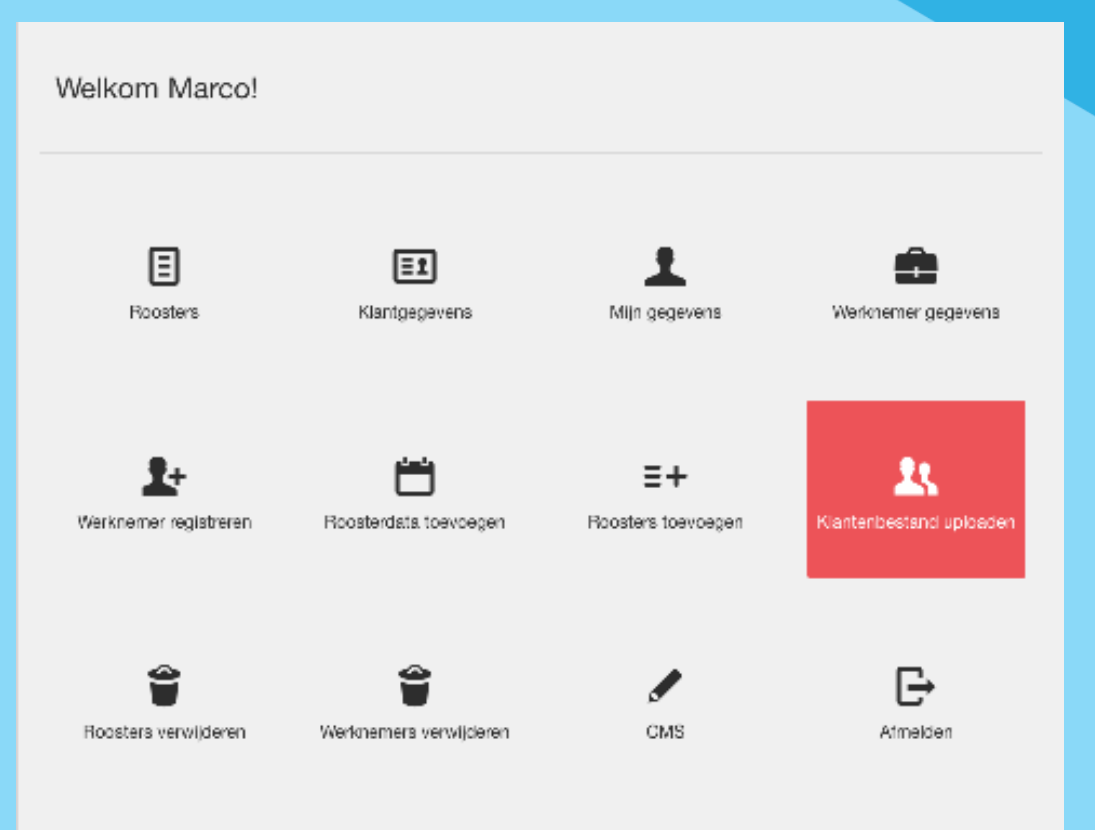

# Website aanpassen (CMS)

### Afbeeldingslider aanpassen

De afbeeldingen op de home-pagina zijn gemakkelijk aan te passen. U kunt bestaande afbeeldingen verwijderen, en nieuwe toevoegen middels het Content Management Systeem (CMS).

U kunt hier komen door u naar het "CMS" te navigeren binnen het dashboard. Nu kunt u kiezen voor "Afbeelding slider" om de inhoud aan te passen.

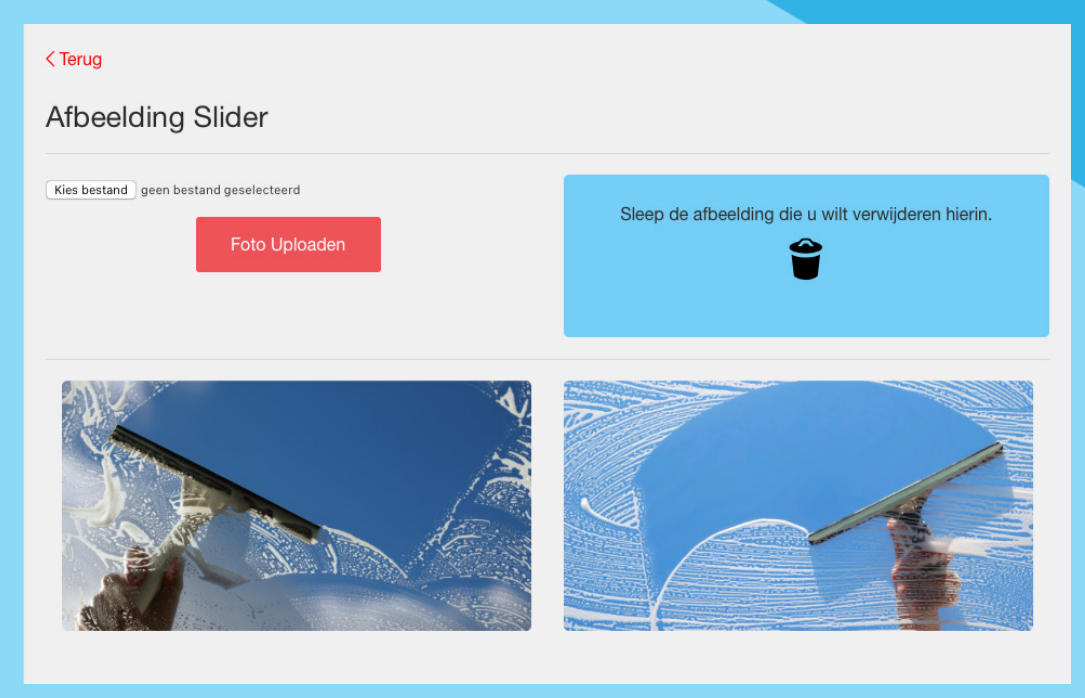

De standaard-afbeeldingen kunt u verwijderen door ze simpelweg naar het blauwe vakje te slepen.

U kunt nieuwe afbeeldingen uploaden door een lokaal bestand van uw computer te selecteren.

## Website aanpassen (CMS)

#### Teksten aanpassen

U kunt naast de afbeeldingen uiteraard ook de webteksten aanpassen op de website. Hiervoor vindt u binnen het CMS knoppen voor de verschillende pagina's die u kunt aanpassen.

### $\zeta$  Terug Home Lorem ipsum dolor sit amet, consectetuer adipiscing elit. Aenean commodo ligula eget dolor. Aenean massa. Cum sociis natoque penatibus et Experimental production and the proportion and the proportion and the product of the product of the product of the product of the product of the product of the product of the product of the product of the product of the pr Vivera nulla ut metus varius laoreet. Quisque rutrum. Aenean imperdiet. Etiam ultricies nisi vel augue. Curabitur ullamcorper ultricies nisi. Nameget dui. Etiam rhoncus. Maecenas tempus, tellus eget condimentum rhoncus, sem quam semper libero, sit amet adipiscing sem neque sed ipsum.<br>Nam quam nunc, blandit vel, luctus pulvinar, hendrerit id, lorem. Maecenas nec odio et ante Updater

Deze functie werkt hetzelfde voor alle aanpasbare pagina's binnen de website.

### Eerste keer inloggen

Wanneer er een account is aangemaakt voor een werknemer, dient hij/zij zich voor de eerste keer in te loggen zonder wachtwoord.

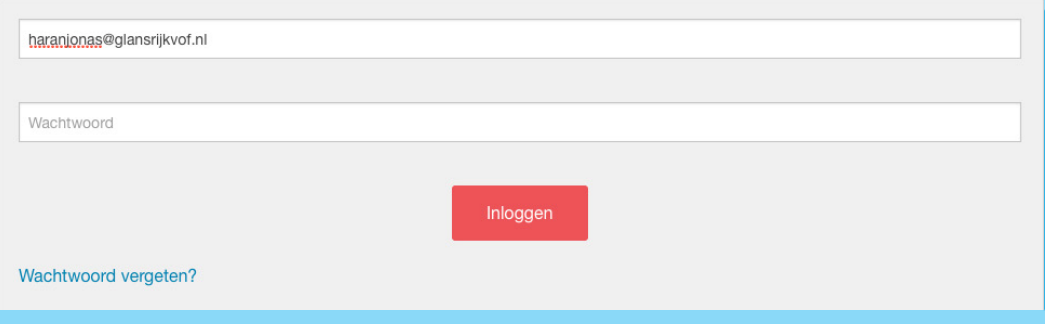

Na het inloggen dient de werknemer een wachtwoord aan te maken voordat alle functies worden ontgrendeld.

Op deze pagina kunnen ook alle persoonlijke gegevens worden aangepast/ toegevoegd.

### Roosters bekijken

Om een rooster te bekijken dient u zich te navigeren naar "Roosters" binnen het dashboard of het hoofdmenu, waarna er een datum moet worden gekozen.

#### $\overline{\mathcal{C}}$  Terug

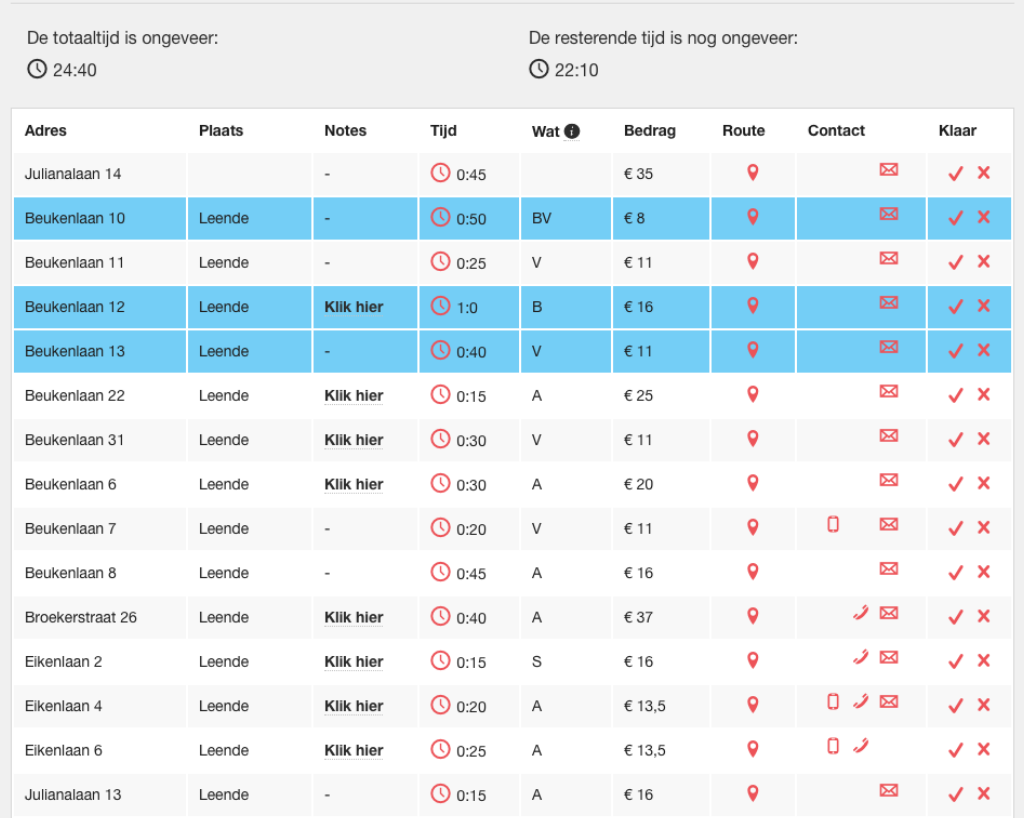

#### Dit is het rooster van 2015-12-31

Hier vindt u alle informatie die beschikbaar is op het rooster. Alle afgeronde adressen zijn blauw gemarkeerd, en u kunt boven het rooster een tijdsindicatie zien van het nog te verrichten werk.

#### Klant zoeken

Wanneer snel de gegevens van een klant erbij gehaald moet worden, kunt zich snel navigeren naar "Klantgegevens" binnen het dashboard of via het hoofdmenu.

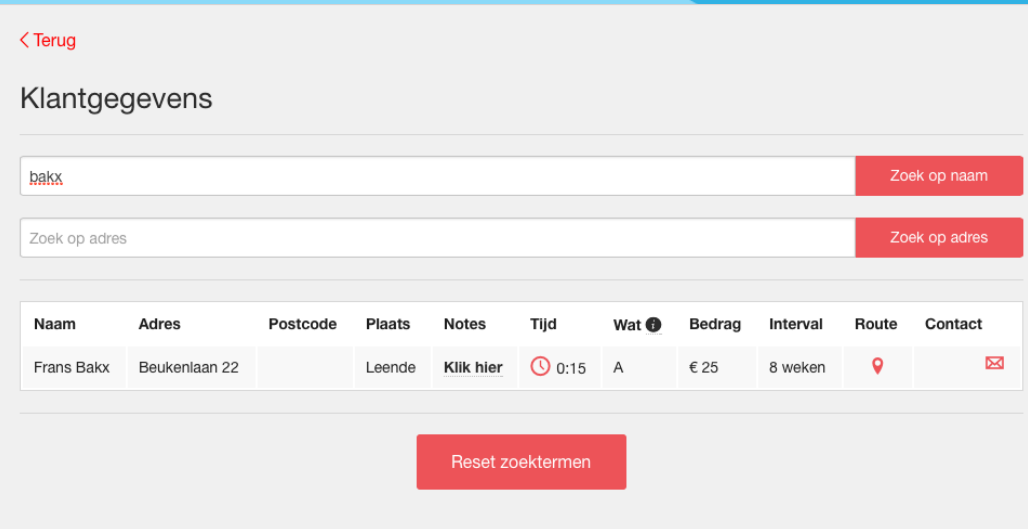

#### Binnen deze pagina kunt u zoeken op naam of adres.

Binnen deze pagina zijn alle gegevens beschikbare gegevens beschikbaar voor werknemers zoals:

- Naam
- Adres
- Postcode
- Woonplaats
- Opmerkingen
- Tijd
- Wat er gedaan moet worden
- Het verschuldige bedrag
- De interval
- Een routebeschrijving via Google Maps
- Contactgegevens (telefoon, mobiel en email).

### Persoonlijke gegevens aanpassen

Om het beste uit de gebruikerservaring te halen, is het verstandig om al je persoonlijke gegevens in te voeren op de website. Met deze gegevens wordt interactief omgegaan, zo krijg je op het dashboard een weerbericht van je ingevoerde woonplaats. Ook kunnen administrators snel bij je huidige gegevens.

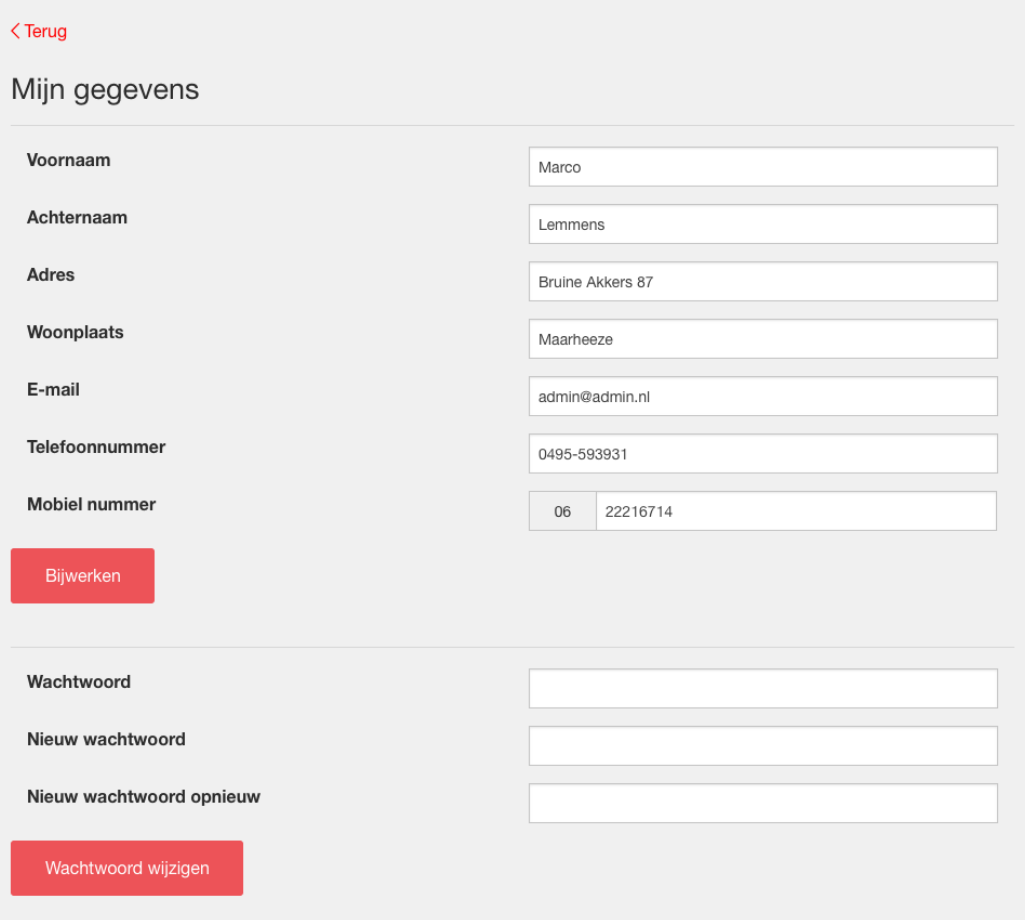

Op deze pagina kunt u ook ten alle tijden uw wachtwoord veranderen.